## **ขั้นตอนการเช็คชื่อนักเรียนออนไลน์ด้วยระบบ E-Checking**

**วิธีที่ 1** เข้าเว็บไซต์โรงเรียนแกลง"วิทยสถาวร" แล้วหาเมนู E-Office เลือกเมนู ย่อย E-Checking หรือ เลือก Icon E-Checking ที่หน้าเว็บไซต์

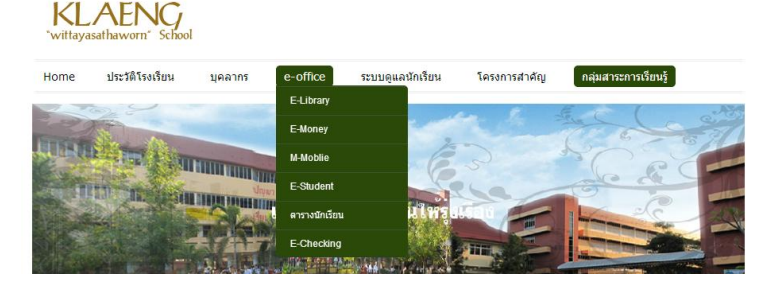

**วิธีที่ 2** พิมพ์ URL ดังนี้ http://kweb02.[klaeng.ac.th/checktime](http://kweb02.klaeng.ac.th/checktime) เมื่อเข้าสู่เว็บไซต์แล้วจะพบหน้าจอดังภาพ

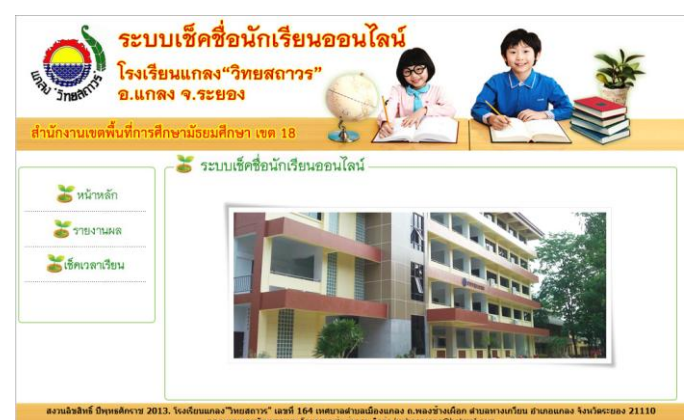

ให้ครูทุกท่านไปที่ เมนู ด้านซ้ายมือที่ชื่อ

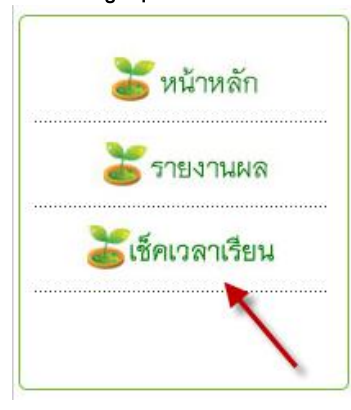

เช็คเวลาเรียน กดที่เมนูเพื่อเข้าสู่ระบบ จะพบกับหน้าจอดังภาพด้านล่าง

5 ระบบเช็คชื่อนักเรียนออนไลน์

ชื่อผู้ใช้งาน

่เข้าสระบบ เคลียร (2) คู่มือการใช้งานระบบ

ี**ชื่อผู้ใช้งาน** : ให้กรอกเลขตำแหน่งที่ลงลายมือชื่อตอนเช้า **รหัสผ่าน : ให้**กรอกเลขตำแหน่งที่ลงลายมือชื่อตอนเช้า จากนั้นกดเข้าสู่ระบบ จะพบหน้ายืนยันถ้ากรอกถูกต้อง และถ้ากรอกไม่ถูกต้องก็ จะมีหน้าจอแจ้งเช่นกัน (ให้กดยืนยันหรือตรวจสอบอีกครั้ง) เมื่อเข้าสู่ระบบได้ แล้วจะพบหน้าจอดังภาพ **ให้ตรวจสอบข้อมูลทางซ้ายมือและข้อมูลนักเรียนใน ชั้นของท่านให้ครบถ้วน และบันทึกข้อมูลนักเรียนแต่ละบุคคลตามสถานะของ นักเรียนในวันนั้นๆ**

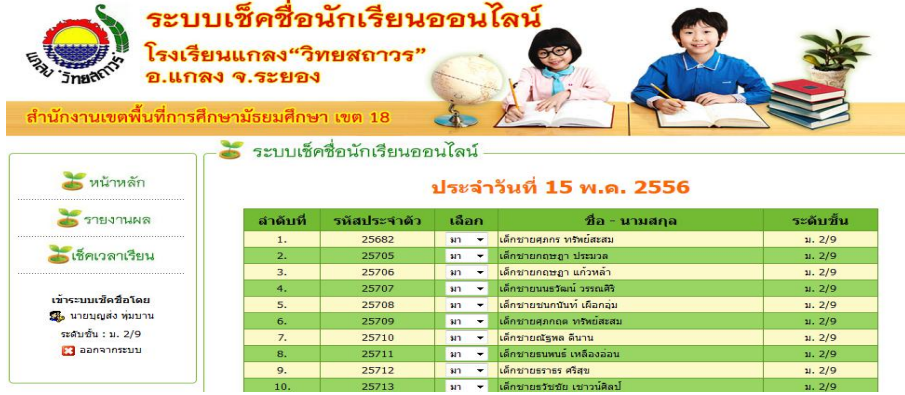

เมื่อเลือกข้อมูลนักเรียนได้เรียบร้อยแล้วให้กดปุ่ม **บันทึกข้อมูล** จะพบหน้าจอ

ยืนยันอีกครั้งดังภาพให้**กดตก ลงเพื่อยืนยันการบันทึกข้อมูล** เมื่อบันทึกเรียบร้อยแล้วจะ กลับไปสู่หน้าแสดงรายละเอียด ข้อมูลนักเรียนของห้องที่ครู

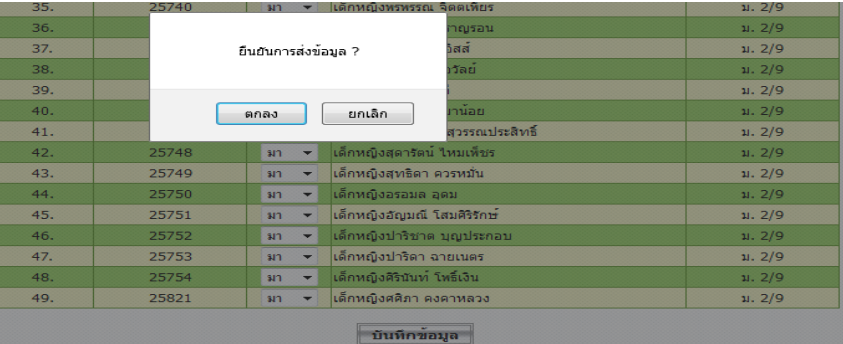

ประจ าชั้นบันทึกเข้ามา **เมื่อบันทึกข้อมูลครบเรียบร้อยแล้ว ให้กดออกจาก ระบบจากซ้ายมือของระบบ** เป็นการเสร็จขั้นตอนการบันทึกชื่อนักเรียน…………

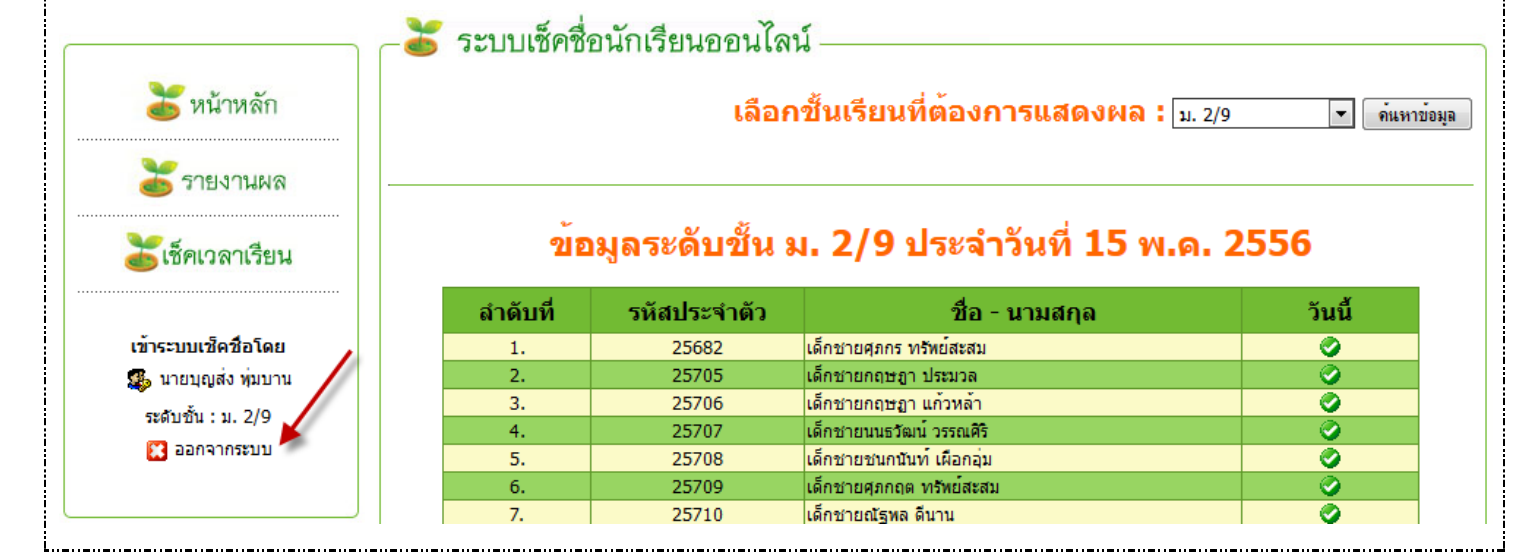